# **Allegato 3**

## **Impostare una password di protezione per file excel**

#### **Office 2003 e precedenti:**

Aprire il file che si vuole proteggere e selezionare la voce **Opzioni** dal menu **Strumenti** (in alto).

Nella finestra che si apre, cliccare sulla scheda **Protezione** , digitare nel campo di testo **Password di apertura** la password che si vuole usare per proteggere il documento Excel, cliccare su **OK** e digitare nuovamente la parola chiave per salvare le impostazioni.

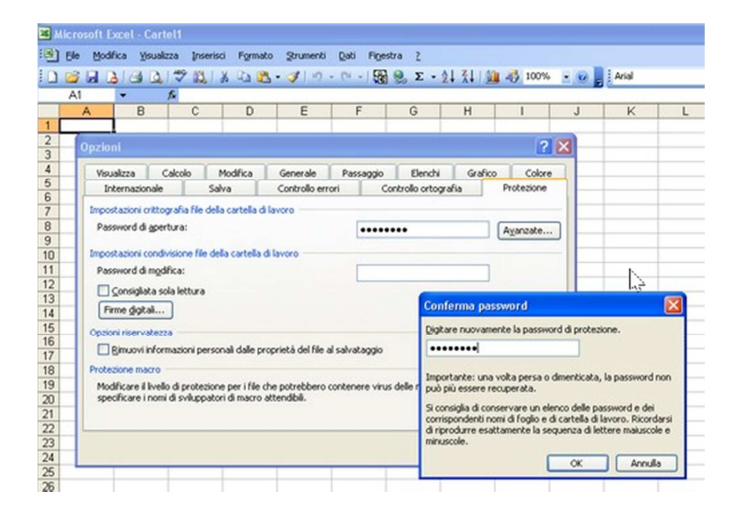

### **Office 2007/2010:**

Aprire il file che si vuole proteggere e cliccare sul pulsante **Menu/Office** collocato in alto a sinistra, poi selezionare la voce **Prepara > Crittografa documento** dal menu che compare.

Nella finestra che si apre, digitare la password che si vuole utilizzare per proteggere il file Excel e cliccare sul pulsante **OK**.

#### **OpenOffice e LibreOffice:**

Aprire il file che si vuole proteggere e cliccare su "Salva con nome", poi spuntare la casella "Salva con password" e cliccare su OK (a questo punto verrà chiesto di digitare la password desiderata).